# **WORD 2010**

# Les Bases

# Table des matières

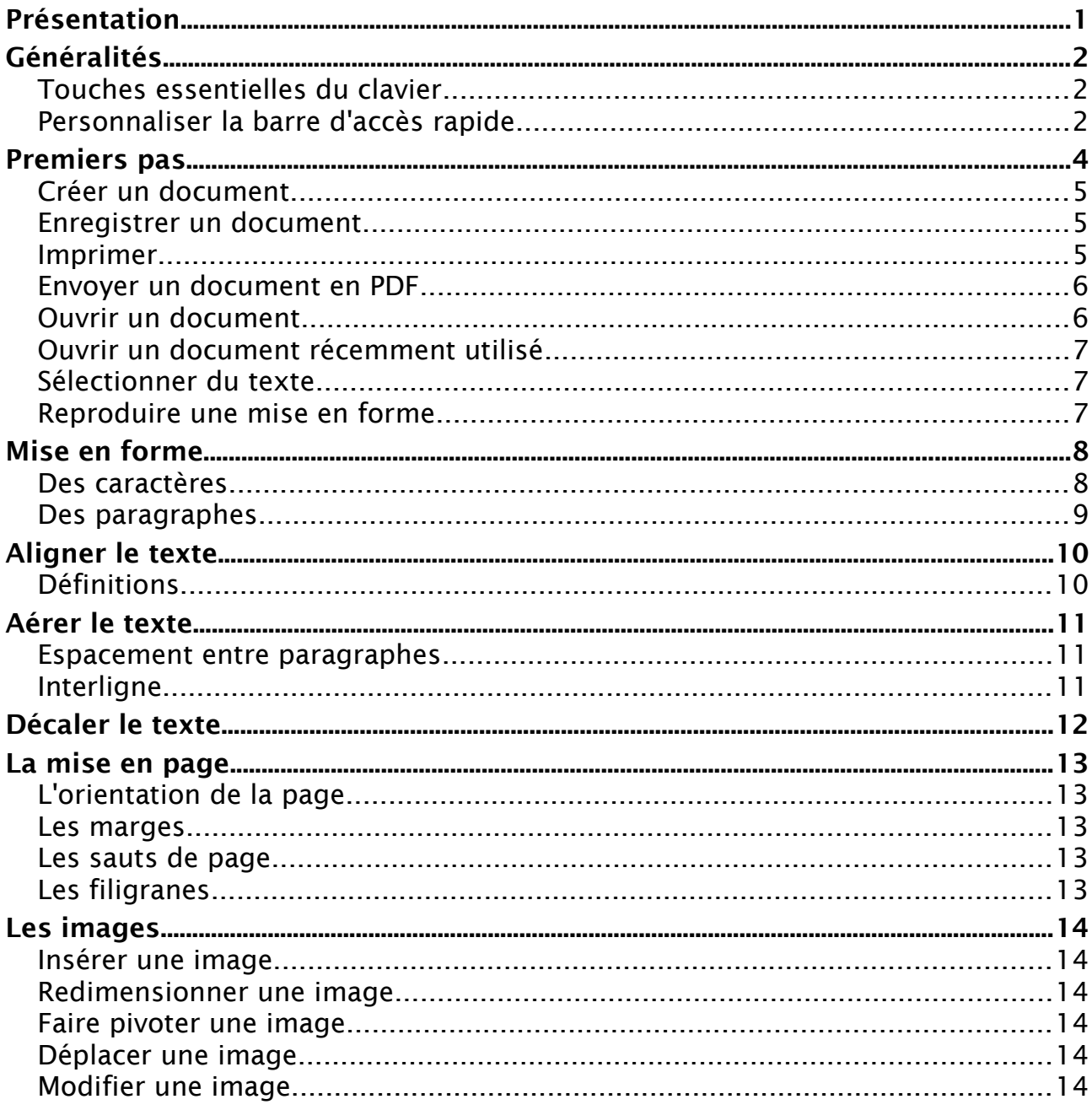

# <span id="page-0-0"></span>Présentation

WORD est ce qu'on appelle un Traitement de texte. La saisie du texte se fait « au kilomètre », Word passant automatiquement à la ligne.

La mise en forme se fait dans un second temps.

WORD 2010 est compatible avec OpenOffice et LibreOffice.

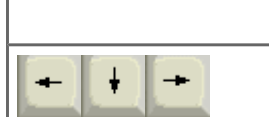

Echap

 $\varepsilon$ 

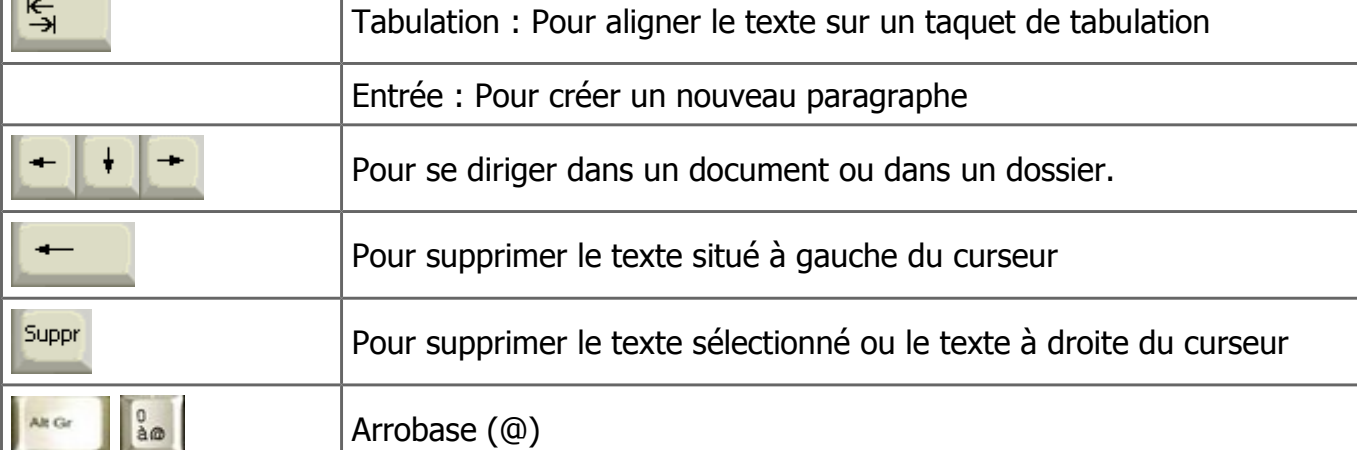

Échappement : Pour annuler une action

Les touches de la deuxième rangée :

<span id="page-1-2"></span><span id="page-1-1"></span>**Touches essentielles du clavier**

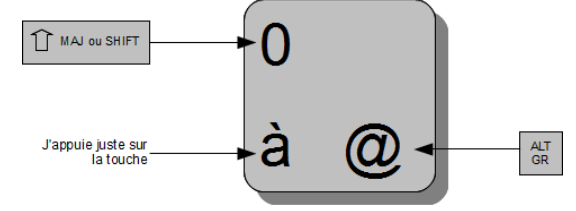

Accent circonflexe : appuyez d'abord sur l'accent, appuyer ensuite sur la voyelle (e, o, u)

#### Raccourcis clavier

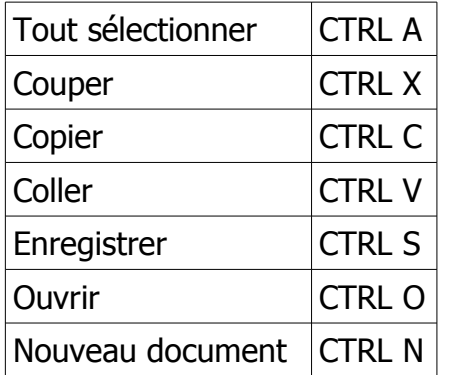

### <span id="page-1-0"></span>**Personnaliser la barre d'accès rapide**

Tout en haut de la fenêtre cliquez sur la flèche située à l'extrémité droite :  $\boxed{\textbf{W}}$   $\boxed{\textbf{H}}$   $\boxed{9}$   $\boxed{\textbf{U}}$ 

Cochez les menus que vous désirez utiliser :

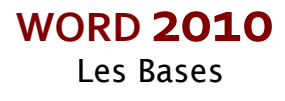

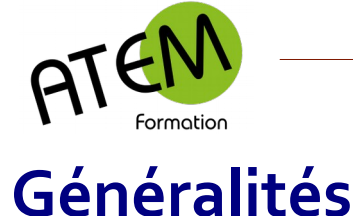

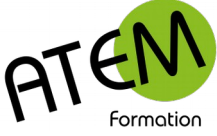

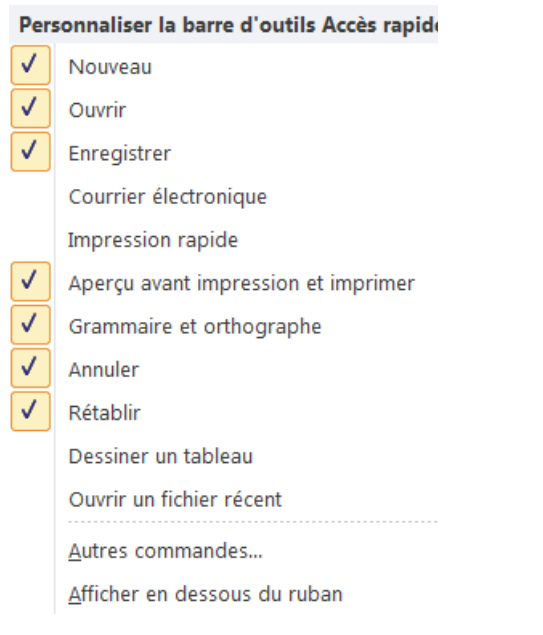

Un grand nombre de menus est disponible en cliquant sur « Autres commandes » :

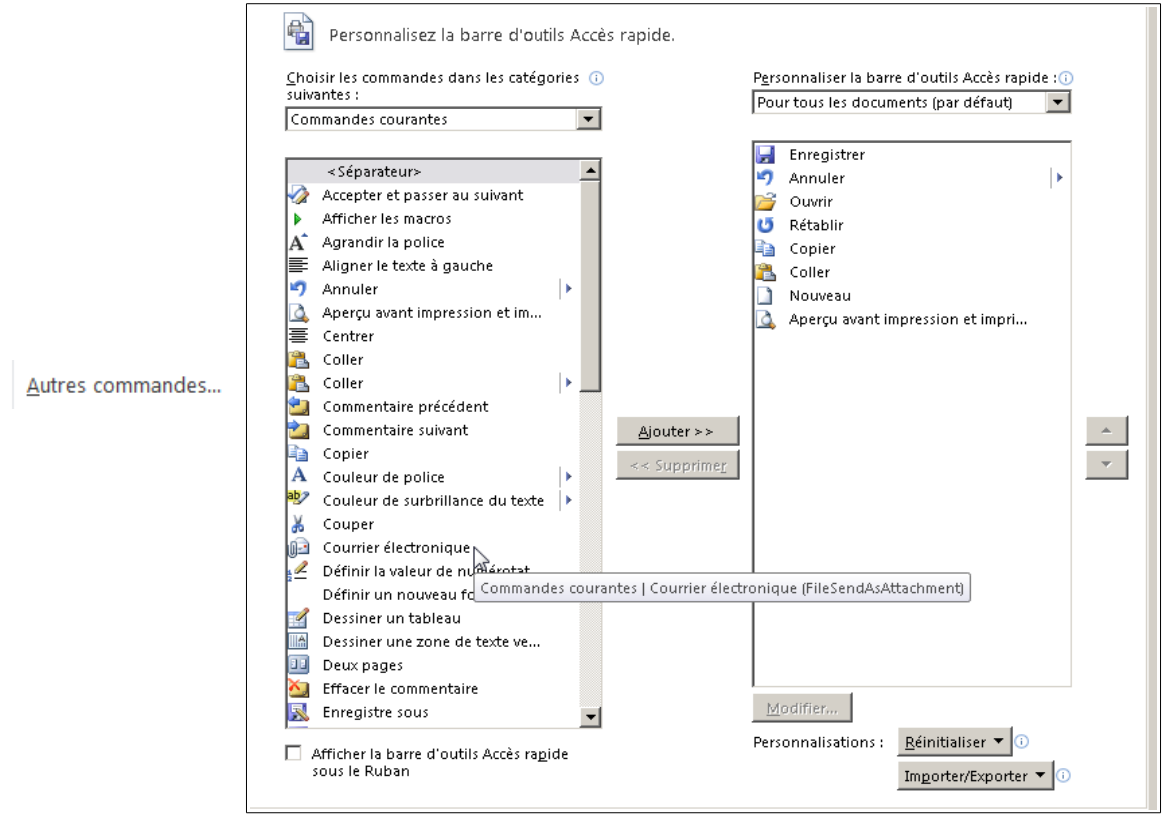

Choisissez à gauche votre menu et cliquez sur « Ajouter »

En cliquant sur les flèches à droite vous pourrez modifier l'ordre de ces menus

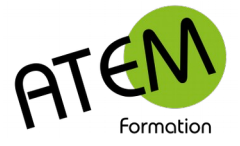

**WORD 2010** Les Bases

# <span id="page-3-0"></span>**Premiers pas**

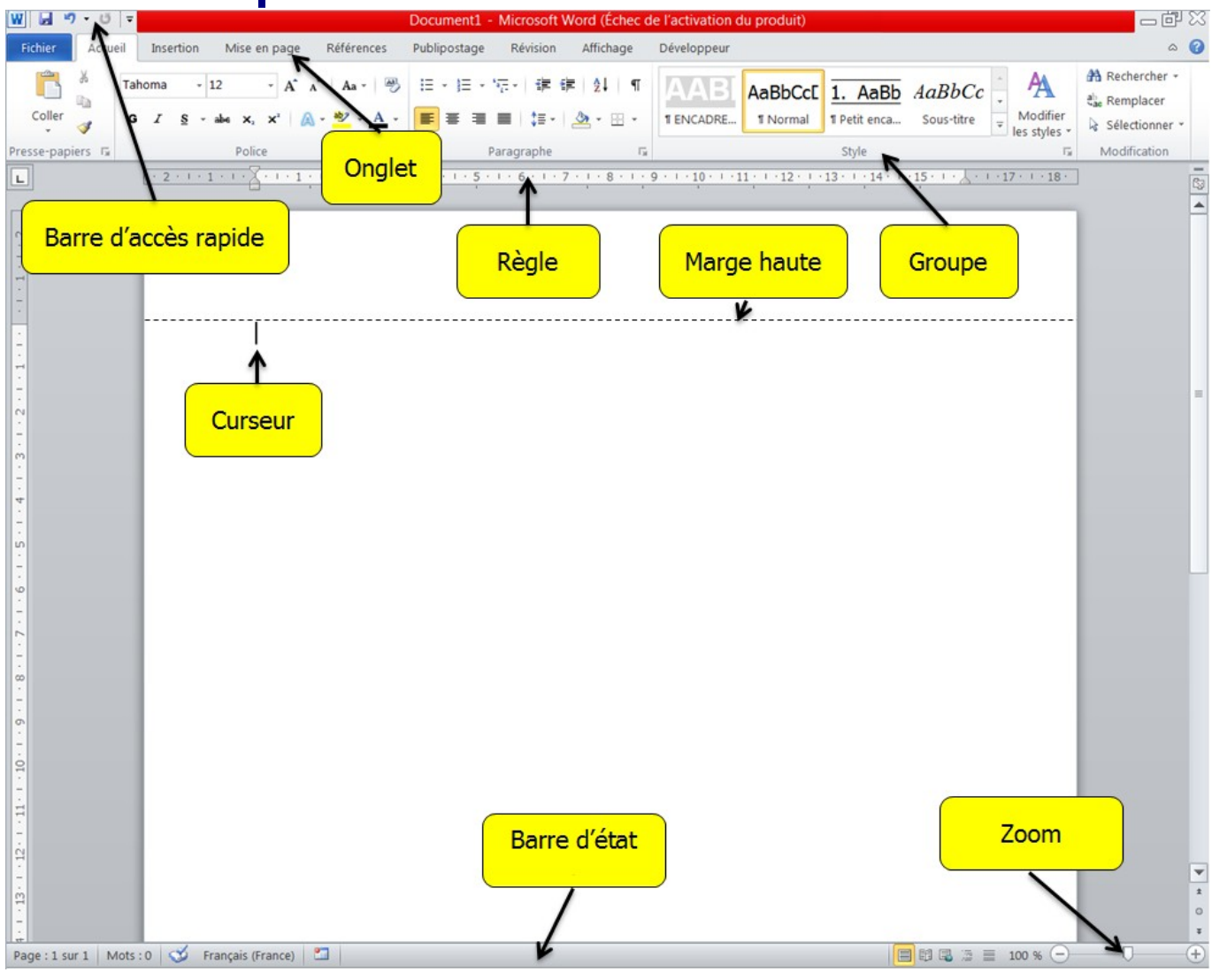

Votre feuille possède par défaut 4 marges réglées à 2,5cm.

Dans un premier temps tapez votre texte « au kilomètre ». Appliquez ensuite la mise en forme (présentation) au texte que vous aurez sélectionné au préalable.

Il est vivement recommandé de laisser visibles les caractères non imprimables en laissant actif le bouton **T** 

Ainsi les retours ligne (paragraphes) seront symbolisés par

Les tabulations par  $\rightarrow$ 

Et les espaces par un point.

Ces caractères vous serviront de repères et vous permettront une saisie plus aisée.

Vous pouvez revenir en arrière sur toute modification effectuée dans votre document avec

le bouton

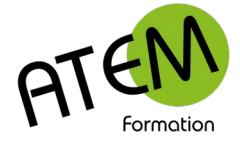

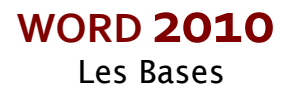

# <span id="page-4-2"></span>**Créer un document**

FICHIER – Nouveau Puis cliquez sur ce bouton :

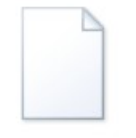

Document vierge

### <span id="page-4-1"></span>**Enregistrer un document**

- 1. FICHIER Enregistrer
- 2. En bas de la fenêtre tapez le nom du document. Pensez à être explicite.

Nom de fichier : MonDocument.docx

3. Sélectionnez le Dossier où sera stocké ce document. Son chemin apparaît alors en haut de la fenêtre :

▼ Ordinateur ▼ Data (D:) ▼ Documentation technique ▼

4. Pensez à le vérifier avant de valider avec le bouton

Enregistrer

Si vous quittez Word et que vous n'avez pas procédé à un enregistrement entre temps, un message s'affichera :

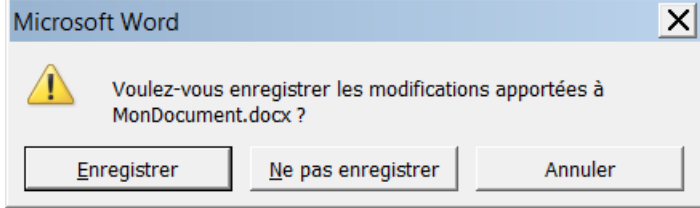

Enregistrer

 Enregistre le document avec toutes les modifications apportées depuis votre dernière sauvegarde.

Ne pas enregistrer

 Le document ne sera pas enregistré toute modification apportée depuis la dernière sauvegarde est perdue.

Annuler

 Vous décidez de ne pas quittez Word et vous revenez sur votre document qui reste intact.

# <span id="page-4-0"></span>**Imprimer**

#### **Imprimer un document**

- 1. FICHIER- Imprimer
- 2. Cliquez sur le bouton

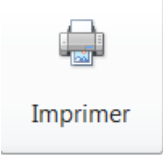

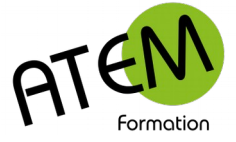

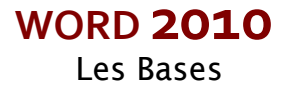

#### **Imprimer un certain nombre de copies**

Sélectionnez le nombre de copies :

Copies: 1

#### **Imprimer certaines pages**

Cliquez sur la flèche à droite de ce bouton :

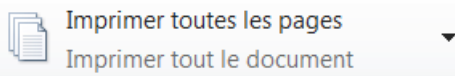

#### Sélectionnez ceci :

Imprimer la plage personnalisée ाम Entrez des pages ou des sections spécifiques à imprimer

Dans l'exemple ci-dessous on demande à Word d'imprimer de la page 1 à la page 5 et

d'imprimer également la page 9 :

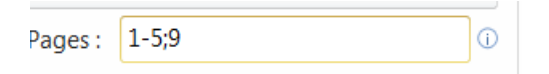

# <span id="page-5-1"></span>**Envoyer un document en PDF**

- 1. FICHIER Enregistrer et envoyer
- 2. Cliquez sur ce bouton

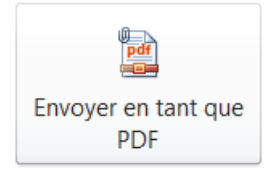

Votre logiciel de messagerie s'ouvre alors sur un nouveau message comportant en pièce jointe votre document au format PDF. Il n'y a plus qu'à indiquer le destinataire et à envoyer.

Avec cette technique votre destinataire pourra toujours lire votre document, ce qui n'est pas forcément le cas si vous joignez votre fichier au format Word.

### <span id="page-5-0"></span>**Ouvrir un document**

- 1. FICHIER Ouvrir
- 2. Sélectionnez le dossier et le fichier
- 3. Cliquez sur le bouton

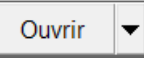

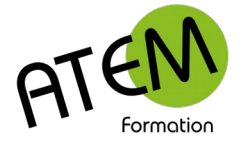

# <span id="page-6-2"></span>**Ouvrir un document récemment utilisé**

FICHIER – Récent

Les documents les plus récents se trouvent en tête de liste. Si vous cliquez sur l'épingle située à droite d'un fichier

 $-1$ 

Elle changera d'apparence :

Q

Et le fichier restera alors dans la liste en permanence.

# <span id="page-6-1"></span>**Sélectionner du texte**

#### **Avec le clavier**

- 1. Placez-vous devant le premier caractère à sélectionner
- 2. Maintenez appuyée la touche  $\frac{d}{dx}$
- 3. Cliquez après le dernier caractère.

Pour sélectionner tout le texte appuyez sur CTRL A

#### **Avec la souris**

Placez le curseur au début du texte à sélectionner puis faites glisser le pointeur de la jusqu'à la fin de ce texte.

Un mot : Double-clic sur le mot Un paragraphe : CTRL-Clic dans le paragraphe Une ligne : clic dans la marge de gauche

Pour annuler une sélection, cliquez de nouveau dessus ou appuyez sur une touche de direction quelconque ou cliquez avec votre souris n'importe où dans le texte

# <span id="page-6-0"></span>**Reproduire une mise en forme**

Le pinceau (dans le groupe « Presse-papier en haut à gauche) permet de formater du texte en se servant d'un formatage déjà réalisé.

Procédure :

- 1. Sélectionnez le texte déjà formaté
- 2. Cliquez sur le pinceau
- 3. Sélectionnez le texte à formater

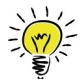

 En faisant un double clic sur le pinceau vous pouvez reproduire le format autant de fois que vous le désirez. Appuyez sur la touche Ethap pour arrêter.

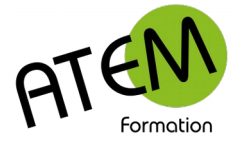

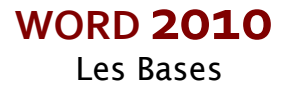

# <span id="page-7-1"></span>**Mise en forme**

# <span id="page-7-0"></span>**Des caractères**

- 1. Sélectionnez le texte à formater
- 2. Choisissez le type de formatage dans le groupe « Police » de l'Onglet Accueil

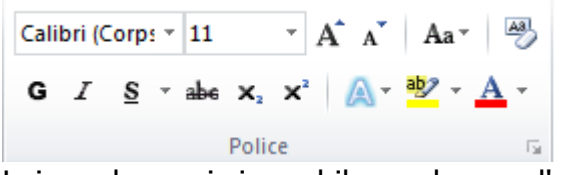

Laissez la souris immobile au-dessus d'un bouton, elle vous informera de l'action de ce bouton. Seuls sont présent ici les formatages usuels. Si vous désirez d'autres formatages cliquez sur la flèche dans le coin du groupe « Police » :

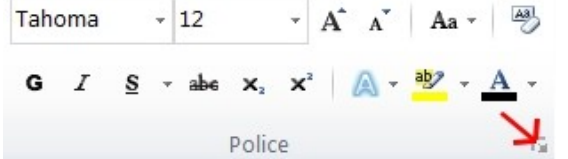

Vous obtenez :

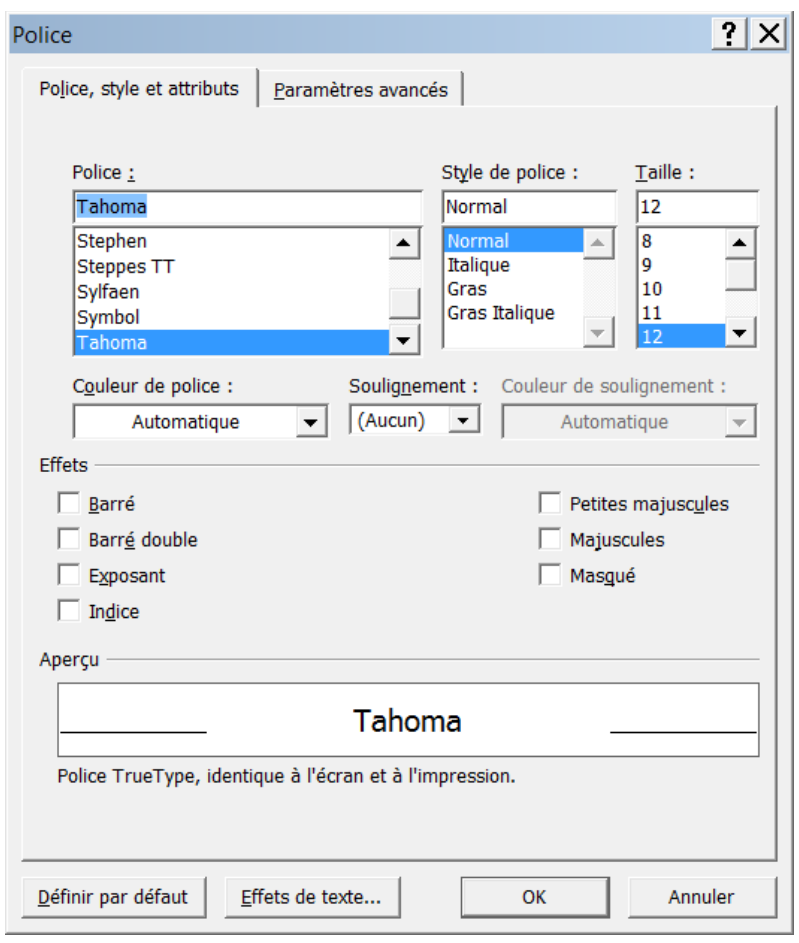

Notez le bouton Effets de texte... qui pourra vous permettre une présentation originale. Voici un exemple avec le contour:

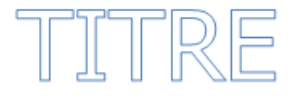

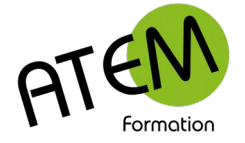

# <span id="page-8-0"></span>**Des paragraphes**

- 1. S'il n'y a qu'un paragraphe à formater, placez-vous simplement à l'intérieur. S'il y en a plusieurs, sélectionnez-les.
- 2. Choisissez le type de formatage dans le groupe «Paragarphe» de l'Onglet Accueil

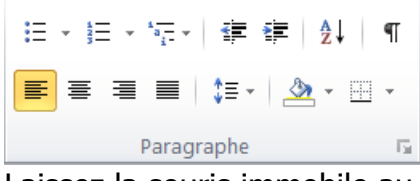

Laissez la souris immobile au-dessus d'un bouton, elle vous informera de l'action de ce bouton. Seuls sont présent ici les formatages usuels. Si vous désirez d'autres formatages cliquez sur la flèche dans le coin du groupe «Paragraphe» :

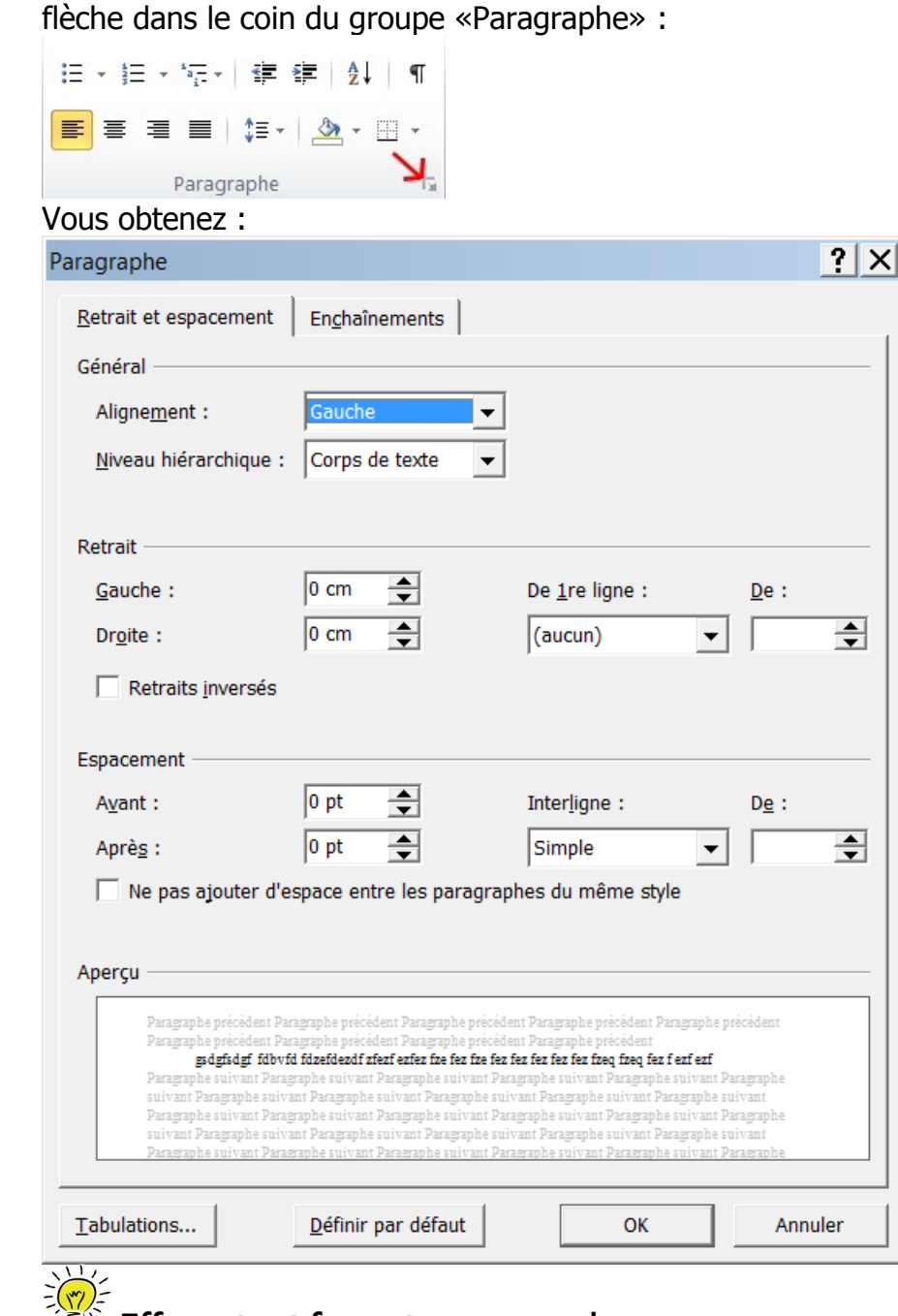

### **Effacer tout formatage manuel**

Dans le groupe « Police » de l'onglet « Accueil » cliquez sur le bouton  $\mathbb{B}$ 

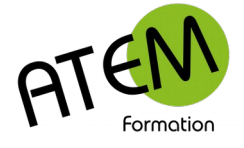

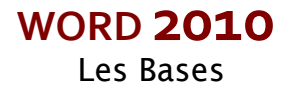

# <span id="page-9-1"></span>**Aligner le texte**

# <span id="page-9-0"></span>**Définitions**

Il existe 4 types d'alignements : **L'alignement gauche**

#### 틀

Lorem ipsum dolor sit amet, consectetur adipiscing elit. Nunc eget dui velit. Nullam-efficitur-dui-id-ligula-dapibus-ullamcorper.-Interdum-et-malesuada-famesac ante ipsum primis in faucibus. Suspendisse sollicitudin ligula vitae nisl tristique ultricies. Quisque id pharetra lacus, ut sagittis sem.

#### **L'alignement droite**

Lorem ipsum dolor sit amet, consectetur adipiscing elit. Nunc eget dui velit. Nullam efficitur dui id ligula dapibus ullamcorper. Interdum et malesuada fames ac ante ipsum primis in faucibus. Suspendisse· sollicitudin· ligula·vitae·nisl·tristique· ultricies.· Quisque· id·pharetra·lacus,·ut·sagittis·sem.

#### **L'alignement centré**

差

亖

Lorem-ipsum-dolor-sit-amet, consectetur-adipiscing-elit. Nunc-eget-dui-velit. Nullam-efficitur-dui-idligula dapibus ullamcorper. Interdum et malesuada fames ac ante ipsum primis in faucibus. Suspendisse· sollicitudin· ligula· vitae·nisl· tristique· ultricies. · Quisque· id· pharetra· lacus, · ut· sagittis· sem. [

### **L'alignement justifié**

≡

Lorem·ipsum·dolor·sit·amet,·consectetur·adipiscing·elit.·Nunc·eget·dui·velit.·Nullam·efficitur·dui·idligula dapibus ullamcorper. Interdum et malesuada fames ac ante ipsum primis in faucibus. Suspendisse· sollicitudin· ligula·vitae·nisl·tristique· ultricies. Quisque· id·pharetra· lacus, ut·sagittis·sem.¶

Dans l'alignement justifié Word va adapter les espaces entre les mots de manière à parfaitement aligner les fins de ligne sur le retrait droit.

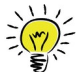

 Un paragraphe est toujours aligné entre le retrait gauche et le retrait droite et non entre les marges comme on pourrait le penser.

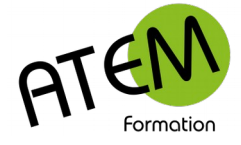

# <span id="page-10-2"></span>**Aérer le texte**

Word vous propose 2 outils pour aérer votre texte : L'espacement entre paragraphes L'interligne

# <span id="page-10-1"></span>**Espacement entre paragraphes**

Au lieu de créer des paragraphes vides utilisez cette fonctionnalité. Vous pourrez ajuster bien plus précisément la distance séparant vos différents paragraphes.

#### **Procédure**

- 1. Sélectionnez les paragraphes concernés
- 2. Dans le groupe « Paragraphe » de l'onglet « Mise en page » modifiez la valeur de l'espacement avant ou après :

```
Espacement
```

```
\frac{4}{3} o pt
              \hat{=}x \equiv 0 pt
              \div
```
# <span id="page-10-0"></span>**Interligne**

C'est la distance entre chacune des lignes d'un paragraphe.

#### **Procédure**

- 1. Sélectionnez le ou les paragraphes concernés
- 2. Dans le groupe « Paragraphe » de l'onglet « Accueil » cliquez sur le bouton « Interligne » :

```
t \equiv -
```
3. Sélectionnez la valeur de l'interligne :

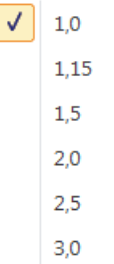

Pour augmenter la densité du texte dans une page réglez l'interligne à 0,9. Les lignes seront légèrement plus serrées et vous « gagnerez » une ligne toutes les 10 lignes :

1. Dans le groupe « Paragraphe » de l'onglet « Accueil » cliquez sur le bouton « Interligne » :

 $t \equiv -1$ 

2. Sélectionnez « Options d'interligne » :

Options d'interligne...

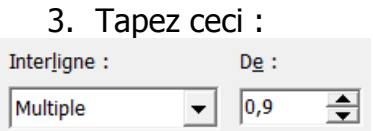

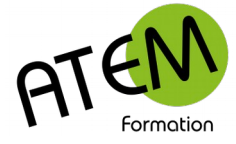

# <span id="page-11-0"></span>**Décaler le texte**

Décalez votre texte en faisant glisser les curseurs situés à gauche et à droite de la règle :

#### **1- Retrait gauche**

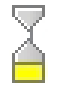

Il décale toutes les lignes d'un paragraphe vers la droite. Sa valeur correspond à l'écart entre la marge gauche te le début de chaque ligne du paragraphe.

 $+ + + + \frac{1}{2} + + + \frac{1}{3} + + + \frac{3}{4} + + + \frac{4}{5} + + \frac{5}{6} + + \frac{6}{1} + + \frac{7}{1} + \frac{1}{18} + \frac{8}{1} + \frac{1}{9} + \frac{1}{110} + \frac{1}{111} + \frac{1}{111} + \frac{1}{121} + \frac{1}{113} + \frac{1}{114} + \frac{1}{115} + \frac{1}{15} + \frac{1}{15} + \frac{1}{15} + \frac{1}{15} + \frac{1}{15} + \frac{1}{15} + \frac$ 

Lorem-ipsum-dolor-sit-amet,-consectetur-adipiscing-elit.-Nunc-eget-dui-velit.-Nullamefficitur dui id ligula dapibus ullamcorper. Interdum et malesuada fames ac ante ipsum primis· in-faucibus. · Suspendisse· sollicitudin· ligula· vitae· nisl· tristique· ultricies. · Quisque· id· pharetra lacus, ut sagittis sem.

#### **2- Retrait 1ère ligne**

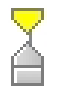

Il décale uniquement la première ligne d'un paragraphe vers la droite. Sa valeur correspond à l'écart entre la marge gauche et le début de la première ligne.

 $\frac{1}{2}$  , 1 + 1 + 1 + 2 + 1 + 3 + 1 + 4 + 1 + 5 + 1 + 6 + 1 + 7 + 1 + 8 + 1 + 9 + 1 + 10 + 1 + 11 + 1 + 12 + 1 + 13 + 1 + 14 + 1 + 15 + 1 +  $\frac{1}{2}$ 

Lorem ipsum dolor sit amet, consectetur adipiscing elit. Nunc eget dui velit. Nullam efficitur dui id ligula dapibus ullamcorper. Interdum et malesuada fames ac ante ipsum primis in faucibus. Suspendisse sollicitudin ligula vitae nisl tristique ultricies. Quisque id pharetra lacus, ut sagittis sem.

#### **3- Retrait droit**

Sa valeur correspond à la distance entre la fin de chaque ligne d'un paragraphe et la marge droite.

Lorem ipsum dolor sit amet, consectetur adipiscing elit. Nunc eget dui velit. Nullam efficitur dui id ligula dapibus ullamcorper. Interdum et malesuada fames ac ante ipsum primis in faucibus. Suspendisse sollicitudin ligula vitae nisl tristique ultricies. Quisque id pharetra lacus, ut sagittis sem.

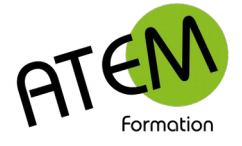

# <span id="page-12-4"></span>**La mise en page**

# <span id="page-12-3"></span>**L'orientation de la page**

Dans le groupe « Mise en page » de l'onglet « Mise en page » cliquez sur le bouton « Orientation » :

```
B Orientation
```
Et sélectionnez Portrait pour une orientation verticale, Paysage pour une orientation horizontale.

### <span id="page-12-2"></span>**Les marges**

Par défaut les 4 marges de Word sont paramétrées à 2,5cm. Pour les modifier cliquez sur le bouton « Marges » de l'onglet « Mise en page » :

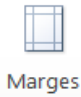

 $\mathbf{r}$ 

Word va alors vous proposer une sélection de marges prédéfinies.

Pour définir vous-même vos propres marges sélectionnez en bas de cette liste « Marges personnalisées » :

Marges personnalisées...

Et réglez vos marges :

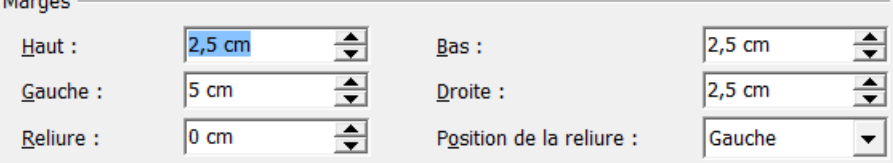

La valeur de la marge de reliure va se rajouter à droite sur les pages paires et à gauche sur les pages paires pour tenir compte de la place occupée par cette reliure.

### <span id="page-12-1"></span>**Les sauts de page**

Il n'est pas recommandé de laisser Word changer de page une fois atteinte la fin de la page (et surtout pas en créant des paragraphes vides !)

Au contraire, une fois toutes les pages saisies, placez des sauts de page forcés aux endroits opportuns. Le plus simple :

**Ctrl** Entrée

### <span id="page-12-0"></span>**Les filigranes**

1. Dans le groupe « Arrière-plan de page » de l'onglet « Mise en page » cliquez sur le bouton « Filigrane » :

A Filigrane \*

2. Sélectionnez « Filigrane personnalisé »

```
A Filigrane personnalisé...
```

```
3. Cochez · Image en filigrane | OU · Texte en filigrane
```
Le filigrane va alors se placer derrière le contenu de votre page.

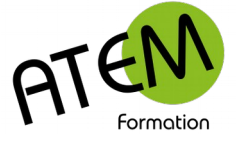

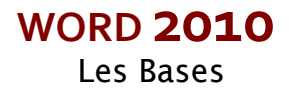

# <span id="page-13-5"></span>**Les images**

# <span id="page-13-4"></span>**Insérer une image**

- 1. Onglet INSERTION image
- 2. Choisissez le fichier image

### <span id="page-13-3"></span>**Redimensionner une image**

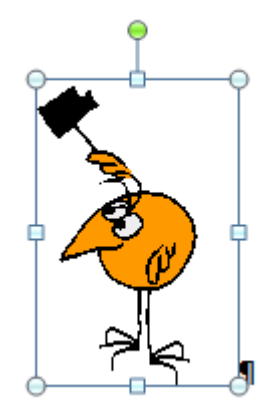

Cliquez sur une poignée dans un des 4 angles. En procédant ainsi vous conserverez les proportions de l'image et ne la déformerez pas.

# <span id="page-13-2"></span>**Faire pivoter une image**

Cliquez sur le rond vert situé en haut de l'image et faites glisser.

# <span id="page-13-1"></span>**Déplacer une image**

Par défaut Word considère une image comme un caractère. Vous ne pouvez donc pas la déplacer. Pour y arriver voici la méthode :

Faites un clic-droit sur l'image

#### Sélectionnez :

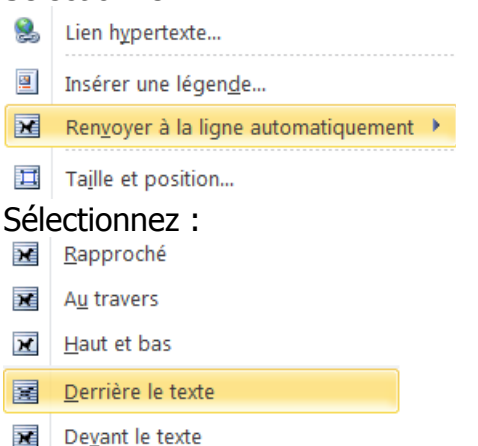

Cliquez alors sur l'image et faites la glisser pour la déplacer.

# <span id="page-13-0"></span>**Modifier une image**

Lorsqu'une image est sélectionnée Word affiche à droite dans le ruban un Onglet spécifique (FORMAT)

N'hésitez pas à tester les outils de ce menu, ils vous permettront de créer des effets intéressants.